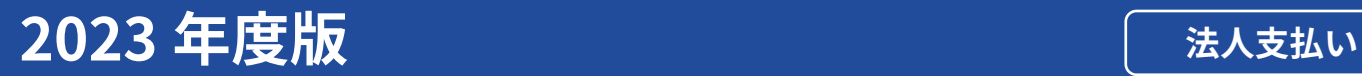

### スタディサプリ 中学講座 小学講座 高校講座 大学受験講座

# 生徒向けマニュアル

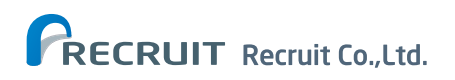

2023 年 2 月 17 日 8C2023

## はじめに

### スタディサプリの紹介と登録の手順について スタディサプリとは

スタディサプリとは、パソコン・タブレット・スマートフォンで、オンライン上に配信された先生からの宿題や課 題の提出、アンケート回答が行えるオンライン教材です。自分自身で一流講師の講義動画を視聴することができ、 日々の学習の予習や復習に活用していただけます。また日々の学校・学校外の活動をデジタルに記録するポー トフォリオ機能もご利用できます。

### スタディサプリ登録の手順

現在、スタディサプリを個人でご利用の方は登録手順が異なります。以下のフローチャートで自分の状況を確認 してから始めてください。

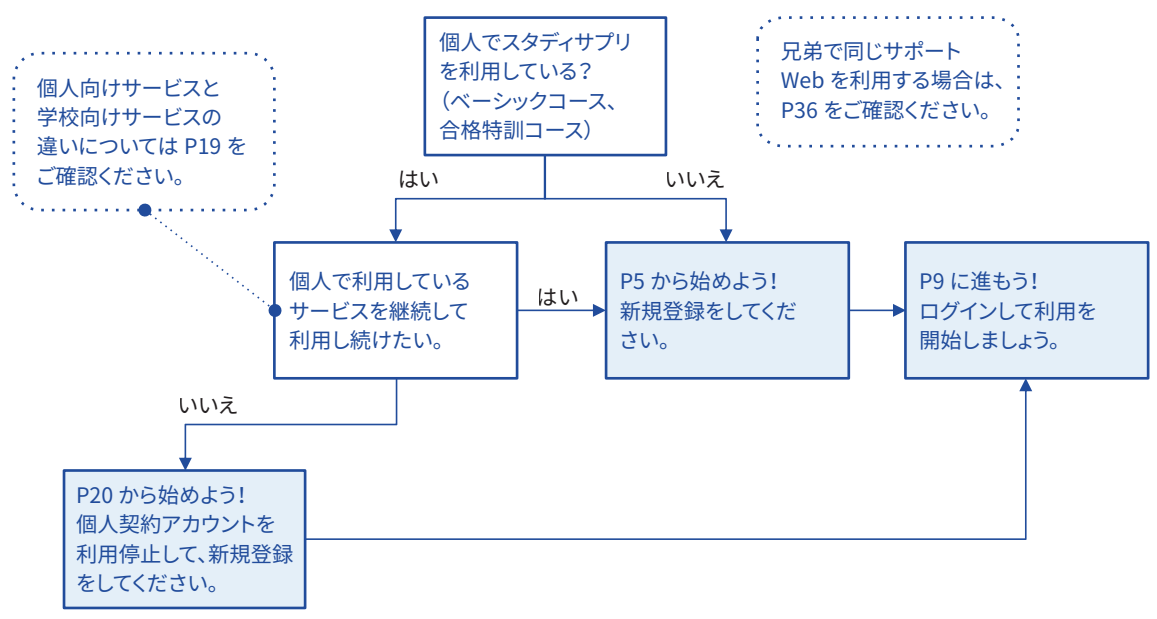

### 自分の情報 パスワードも忘れずに!!

• 登録姓名

ご自身の名前で登録されない場合は必ずメモしておきましょう。パスワード再設定の際に必要です。

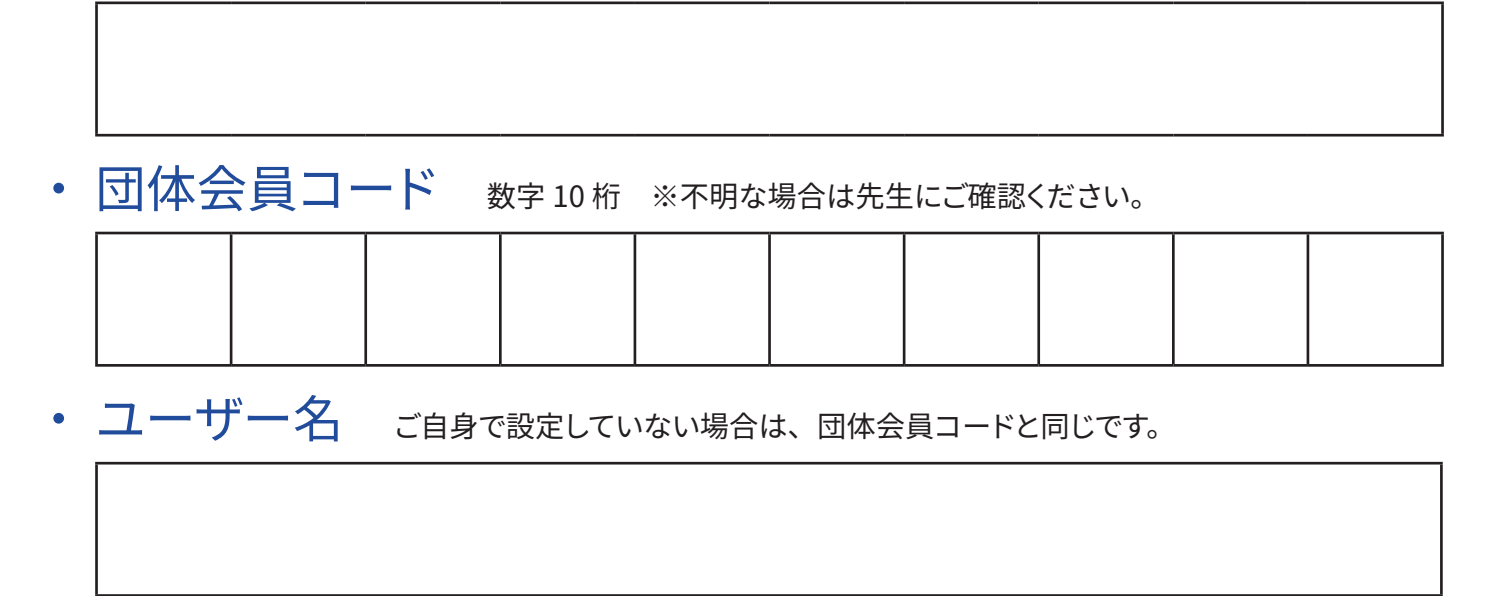

## 目次

### はじめに

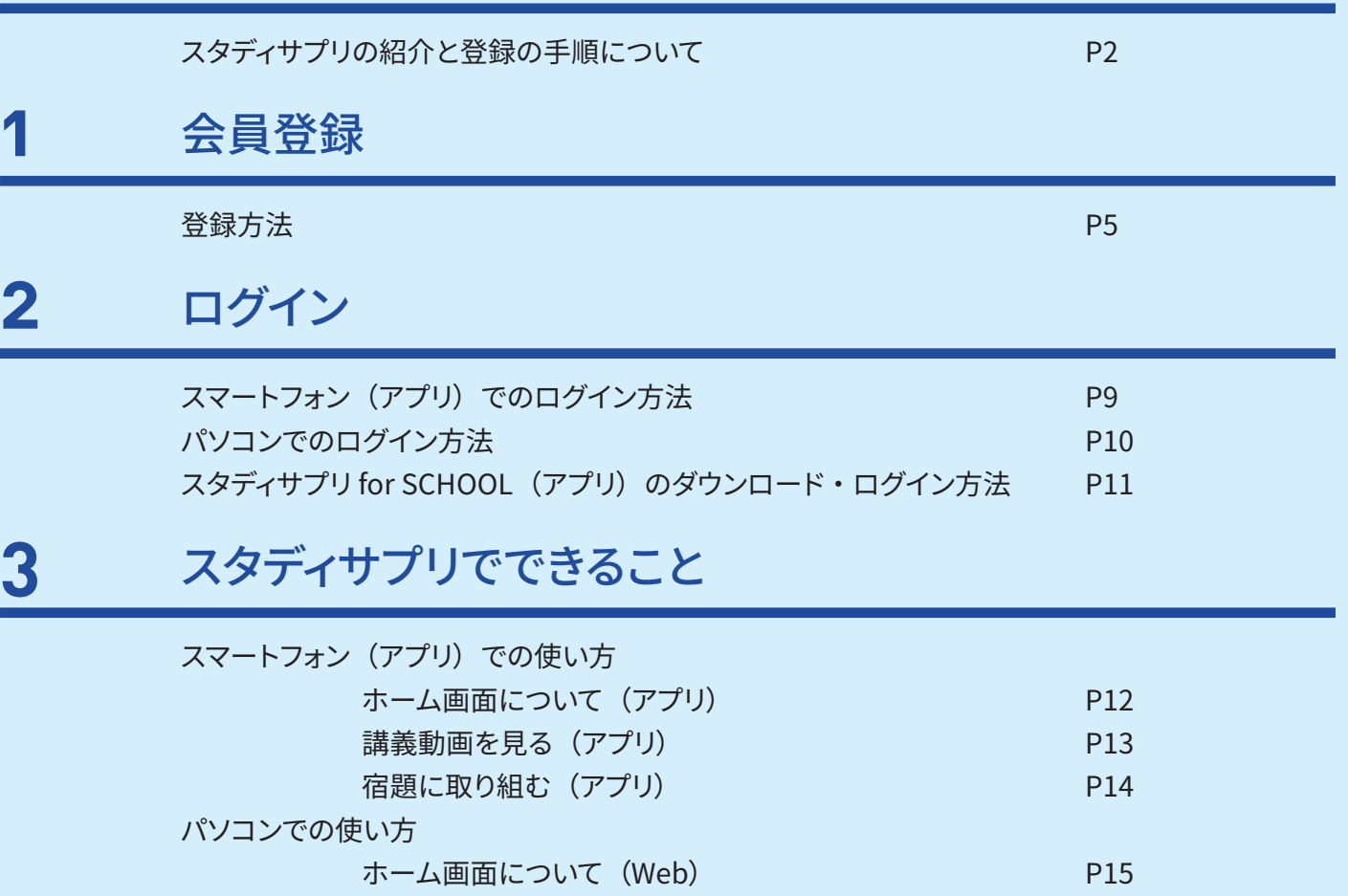

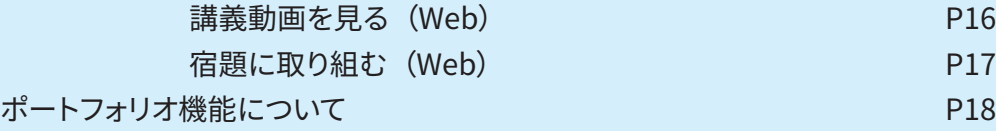

### **4** 個人でスタディサプリを使っていた方

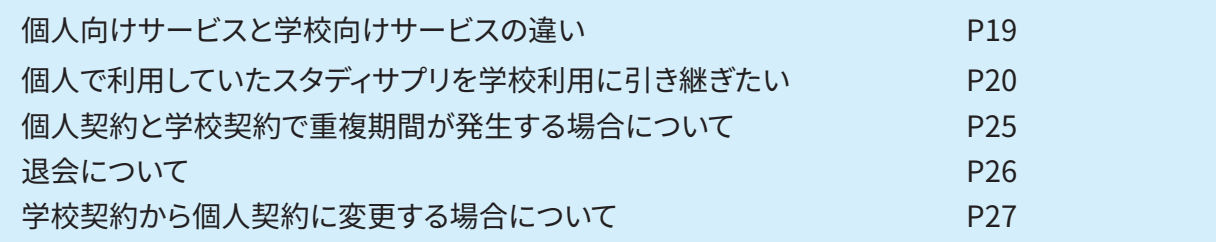

# **5** よくあるお問い合わせ

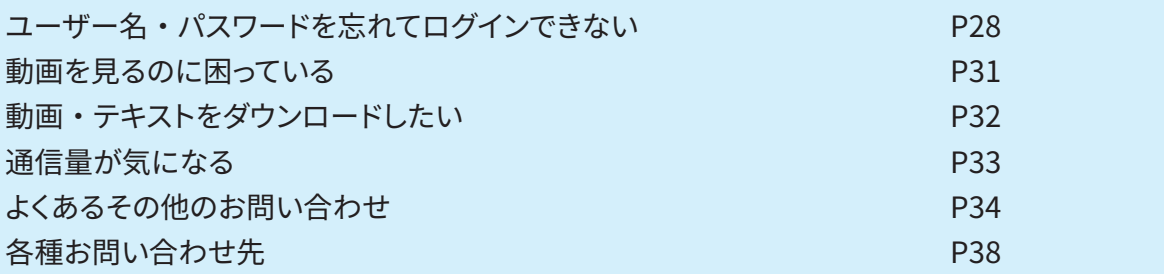

## **1** 会員登録

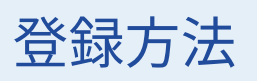

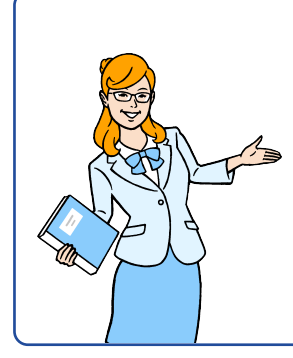

#### **最初に確認しましょう!**

配付された団体会員コードが書かれた紙を手元に用意しましょう。 **本操作は初めてスタディサプリを利用する方向けです。 個人でスタディサプリを使っており、個人の契約を終了して学校向けサービス利用 に変更する人は、P20 を参照の上、手続きを行ってください。 個人向けサービスと学校向けサービスの違いについては P19 をご確認ください。 一度学校会員として登録してしまうと、引き継ぎができなくなるのでご注意ください。**

スマートフォン用のサイトを例に登録方法をご説明します。

※パソコンまたはタブレットの場合でも、手順は同じです。

※兄弟で同じサポート Web を利用する場合は、P36 の「Q. 兄弟でスタディサプリを利用しています。同じサポー ト Web を利用したいです」を必ずご確認ください。

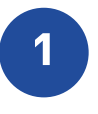

URL の窓に | bit.ly/sapuridantai | を入力するか 登録ページにアクセスします。 **【方法 1】(パソコンの場合)** QR コードを読み取ります。 OR コードは (株) デンソーウェーブの登録商標です。

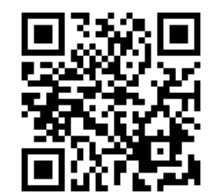

#### **【方法 2】(スマートフォンまたはタブレットの場合)**

アプリをダウンロードして、「学校でご利用の方」または「学校・団体利用で会員登録」をタップします。 **iPhone または iPad の場合**

App Store で「スタディサプリ小学 / 中学 / 高校 / 大学受験講座」を 検索するか、QR コードを読み取ります。

**Android または iPad 以外のタブレットの場合**

スワサプ

Google Play で「スタディサプリ小学 / 中学 / 高校 / 大学受験講座」を 検索するか、QR コードを読み取ります。

● App Store スタティサプリ スタディサプリ メールアドレスまたはユーザー名 パスワード  $\bullet$ <u> 利用規約、プライバシーポリシー</u> 上記に同意してログイン 1回約15分で 授業でのつまずきを短時間で復習・理解 ログインできない場合 ● Google Play 初回7日間無料体験 個人利用で会員登録 会員登録されていない方はこちら 学校・団体利用で会員登録 個人でご利用の方 学校でご利用の方 すでに会員登録されている方はこちら

※iPhone版・Android版ともにアプリのインストールは無料です。

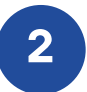

**2 「学校で利用する」**の「団体会員コードを入力してください」の欄に、 学校で配付された紙に記載されている団体会員コードを入力します。

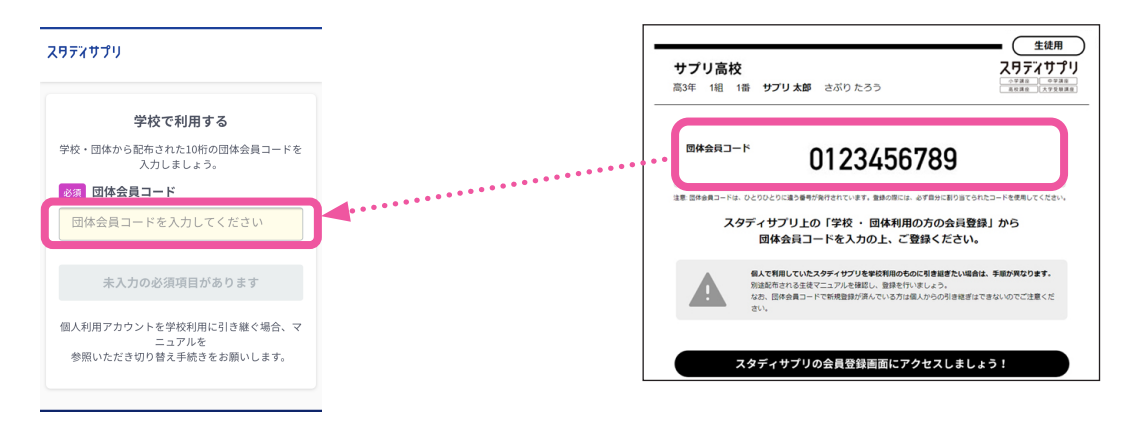

#### **こんなときは**

- ・**「このコードの会員登録は既に完了しています。」と表示される** すでに登録が完了しています。「こちらからログインして、スタディサプリを始めよう」からログインをお試しください。 ログイン方法については、P9 をご確認ください。
- ・**「コードの利用期間外です。」と表示される** 学校の先生へご相談ください。
- ・**「入力されたコードが見つかりませんでした。」と表示される** 先生から配布された紙に記載されている団体会員コードを確認してください。 一致しているのにエラーになる場合は、学校の先生へご相談ください。

**3** 学習 Web のアカウント情報を入力します。学習 Web は生徒が実際に 学習するページとなります。 画面の指示に従って、**上から順に**プロフィールを入力してください。 一部の情報は先生によってあらかじめ設定されています。 入力内容に誤りがないか確認をお願いします。

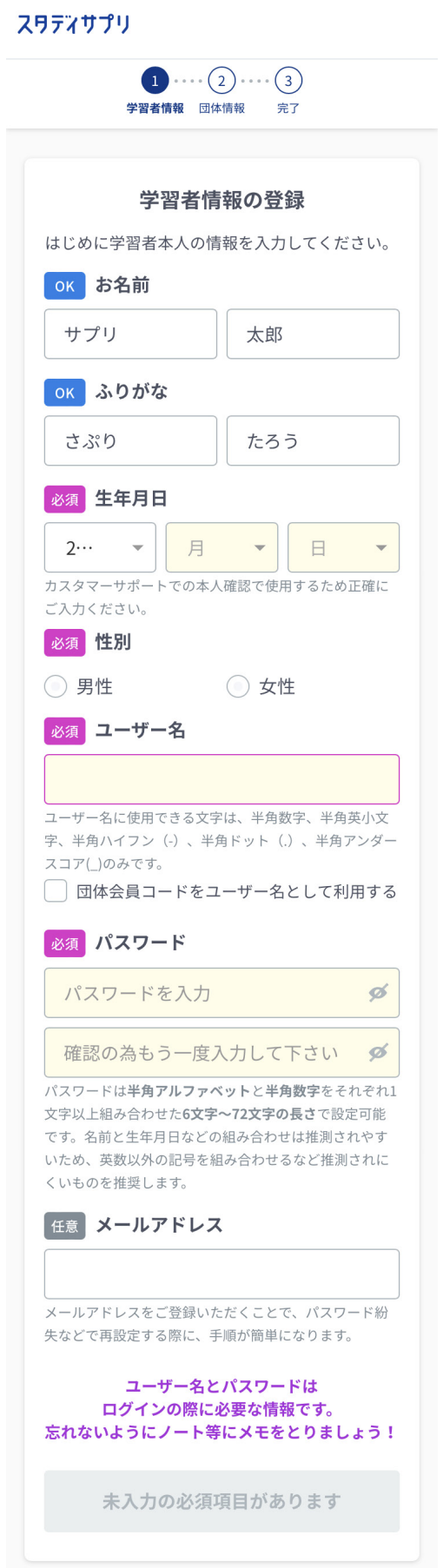

### **名前**

旧漢字は使用できませんのでご注意ください。

#### **生年月日** 本人確認に使用するので必ず正確に入力してください。

#### **ユーザー名**

学校で設定の指示がある場合は、指示に従って設定してください。 指示がなければ、ご自身で設定して進んでください。また、「団体 会員コードをユーザー名として利用する」にチェックを入れると、 ご自身の団体会員コードがユーザー名として設定されます。

設定する場合、使用できる文字はすべての半角の英小文字 / 数字、 ハイフン(-)ドット (.)アンダースコア (\_)です。また団体会員コー ド以外の数字 10 桁は設定できません。

「このユーザー名はすでに使用されています」と表示される場合は、 他のユーザーが登録済みのユーザー名となるため、使用できませ ん。別のユーザー名でご登録ください。

#### **パスワード**

半角アルファベットと半角数字を必ず組み合わせ、 6 文字以上で設定してください。 【注意】ユーザー名を含めることはできません。

#### **メールアドレス(任意)**

入力できる方は登録してください。パスワード再発行などの際に 手順が簡単になります。

※誤ったメールアドレスの登録が増えています。ご自身でパスワー ド再発行が行えなくなりますのでご注意ください。登録したメー ルアドレス以外でのパスワード再発行はできません。

#### **志望校・志望学問系統**

高校 3 年生は必ず入力してください。 高校 1 年生、2 年生は気になっている大学・学問・専門学校があ れば記入しましょう。

#### 必須在籍校への情報提供同意

在籍校に学習結果などの情報を提供することを同 意します

「在籍校に学習結果などの情報を提供することを同意します」にチェック を入れないと、「同意して登録する」を押すことができません。 在籍校の先生に、プロフィール情報、志望校情報、学習履歴が提 供されます(同意は必須となります)。

「**保護者の同意**」は、学年が中学 3 年生以下で設定されている場 合に表示されます。保護者の方に同意を得てチェックしてください (同意は必須となります)。

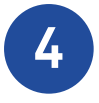

**4** 次の画面でアカウント情報が表示されたら登録完了です。アカウント情報 はスクリーンショット撮影、もしくはメモを取って大切に保管してください。 アカウント情報を記録したら、「アカウント情報を記録しました」にチェッ クを入れ、「学習を開始する」をタップして学習を開始しましょう。

> 学年が「中学 1 〜 3 年生」で設定されている場合、 学習 Web 画面が表示される前に「**中学生設定**」 の画面が表示されますので入力してください。「**教 科書の設定**」は、学校から特に指示がない場合 は「**その他の教科書または教科書がわからない**」 を選択して、「**登録する**」をタップしてください。

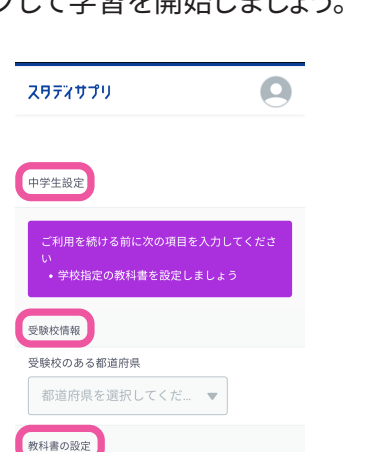

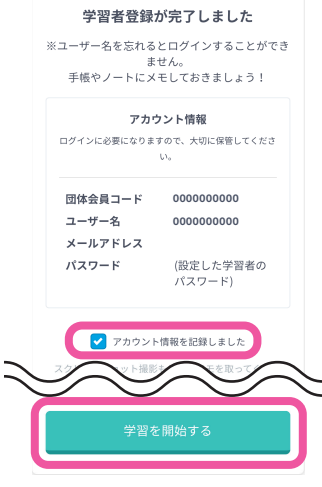

「ユーザー名」 と 「パスワード」 はログインの際に利用します。 **ユーザー名を忘れないよう P2 に記入しておきましょう。パスワードも絶対に忘れないようにしましょう!**

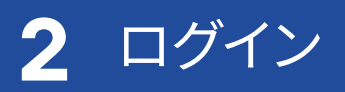

### スマートフォン(アプリ)でのログイン方法

#### **1** アプリをダウンロードします。

#### **iPhone・iPad の場合**

App Store で「スタディサプリ小学 / 中学 / 高校 / 大学受験講座」を検索 または QR コードを読み取る

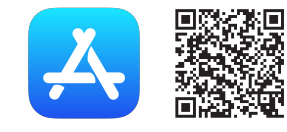

#### **Android・iPad 以外のタブレットの場合**

Google Play で「スタディサプリ小学 / 中学 / 高校 / 大学受験講座」を検索 または QR コードを読み取る

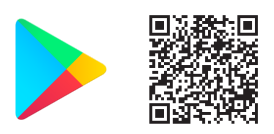

#### **iPhone 版 ・ Android 版 ともにアプリのインストールは無料です。**

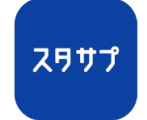

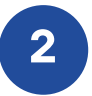

**2** アプリを起動し、自分で設定したユーザー名とパスワードを入力します。 ログイン画面が「スタディサプリ」であることを確認してください。 スタディサプリENGLISH やスタディサプリfor SCHOOL とは、ログイン 画面が異なります。 ※ログインできない場合は P28 をご確認ください。

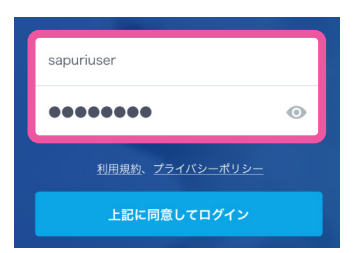

#### **プッシュ通知を ON にしましょう。**

プッシュ通知の受信設定については、端末の「設定」画面からアプリごとに変更することができます。

アプリを最初に起動する際に、そのアプリからの通知を受け取るかどうかの確認画面が出ます。この際「受 け取る」という選択をすると、プッシュ通知が受け取れます。 **iPhone の場合**

**Android の場合** デフォルトで通知は ON となっています。

### パソコンでのログイン方法

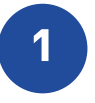

**1** Web ブラウザからログインページにアクセスします。

**【方法 1】** URL の窓に を入力してアクセス **bit.ly/sapuri2go 【方法 2】**

公式ホームページ (https://studysapuri.jp/) にアクセスし、右上の「**ログイン**」>「**学習 Web にログイン**」をクリックする。

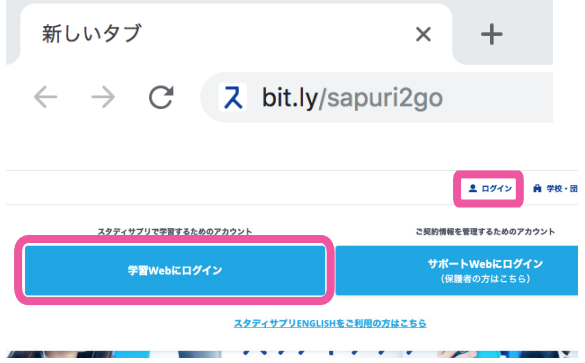

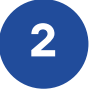

2 画面上に、自分で設定したユーザー名とパス ワードを入力します。

#### 学習者ログイン

ユーザー名またはメールアドレス

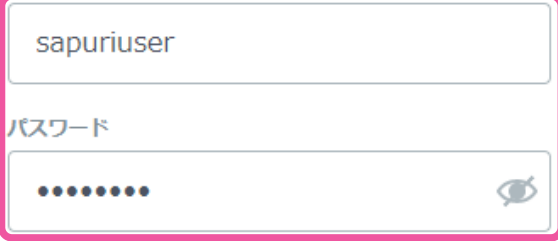

ログインできない場合

ログインしたままにする \* 共有のパソコンやタブレットではチェックを外してくださ  $\mathbb{C}\Lambda_n$ 

利用規約 及び プライバシーポリシー

上記に同意してログインする

メールアドレスでのログインは、メールアドレスを登録済みの方のみご利用いただけます。 未登録の方はご自身で設定したユーザー名を入力してください。

※ログインできない場合は、P28 を参照ください。

### スタディサプリ for SCHOOL (アプリ)のダウンロード・ ログイン方法

「スタディサプリ(アプリ)」の連絡機能は、「スタディサプリ for SCHOOL (アプリ)」に移管されました。 引き続き連絡機能を利用する場合は、下記手順で「スタディサプリ for SCHOOL (アプリ)」のダウンロード・ ログインを行ってください。

※パソコンで連絡機能をご利用される場合は、ログイン方法に変更はございません。P10 の「スタディサプリ」 からログインしてご利用をお願いします。

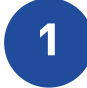

**1** アプリをダウンロードします。

#### **iPhone・iPad の場合**

App Store で「スタディサプリ for SCHOOL」 を検索 または QR コードを読み取る

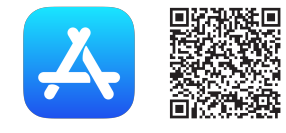

#### **Android・iPad 以外のタブレットの場合**

Google Play で「スタディサプリ for SCHOOL」 を検索 または QR コードを読み取る

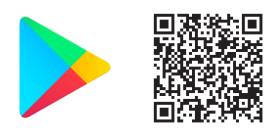

#### **iPhone 版 ・ Android 版 ともにアプリのインストールは無料です。**

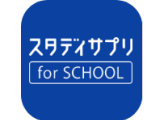

**2** アプリを起動し、自分で設定したユーザー名とパスワードを入力します。 ※「スタディサプリ for SCHOOL」のユーザー名 / パスワードは、 P9 で「スタディサプリ小学 / 中学 / 高校 / 大学受験講座」のログ イン時に使用したものと同一です。

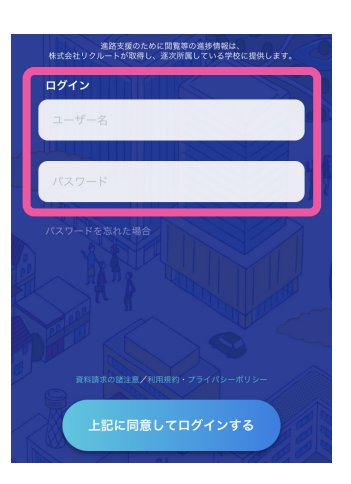

#### **プッシュ通知を ON にしましょう。** プッシュ通知の受信設定については、端末の「設定」画面からアプリごとに変更することができます。 アプリを最初に起動する際に、そのアプリからの通知を受け取るかどうかの確認画面が出ます。この際「受 け取る」という選択をすると、プッシュ通知が受け取れます。 **iPhone の場合 Android の場合** アプリを最初に起動する際に、そのアプリからの通知を受け取るかどうかの確認画面が出ます。この際「受 け取る」という選択をすると、プッシュ通知が受け取れます。

**11**

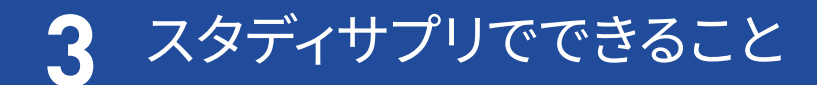

### ホーム画面について (アプリ)

ログイン後のホーム画面について説明します。 ホーム画面からは各種機能にアクセスが可能です。

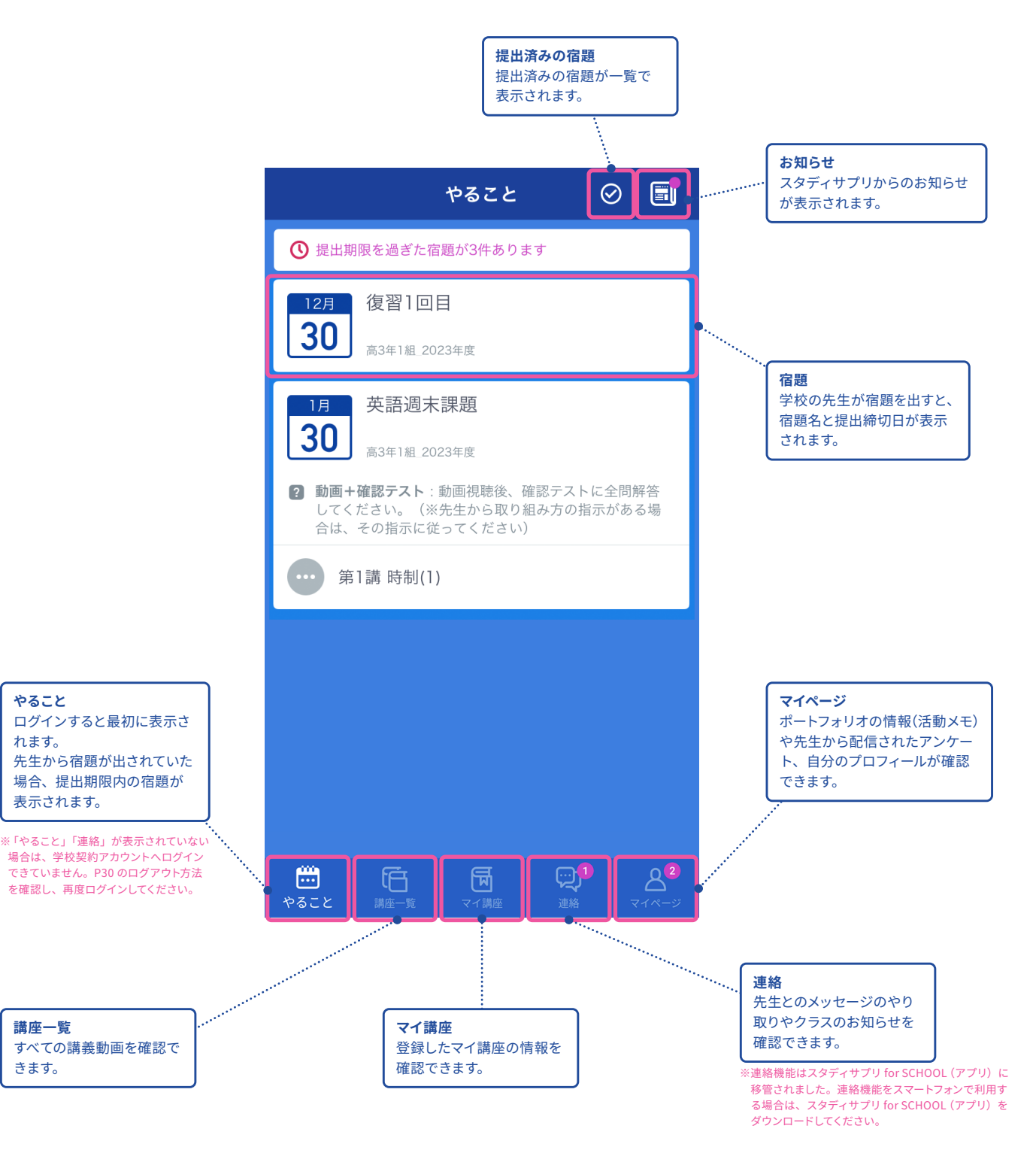

### 講義動画を見る (アプリ)

#### **自分の学習に使ってみる**

自習時には「**講座一覧**」が最適です。スタディサプリのすべての教材が検索できるので、自分が学習したい教科・ 科目・レベルの講座を見つけて学習したり、ピックアップして「**マイ講座**」に登録できます。

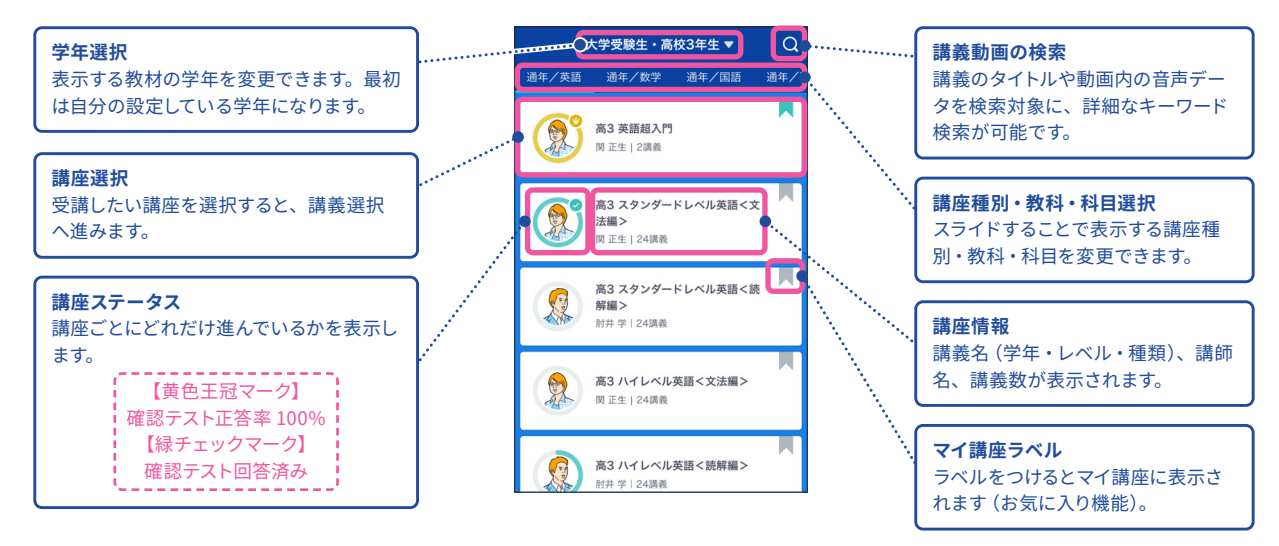

#### **講義動画でできること**

ここでは実際に学習を進める講義動画の画面の操作方法について説明します。「**やること**」もしくは「**講座一覧**」・ 「**マイ講座**」から進んでいくと講義動画の画面が表示されます。

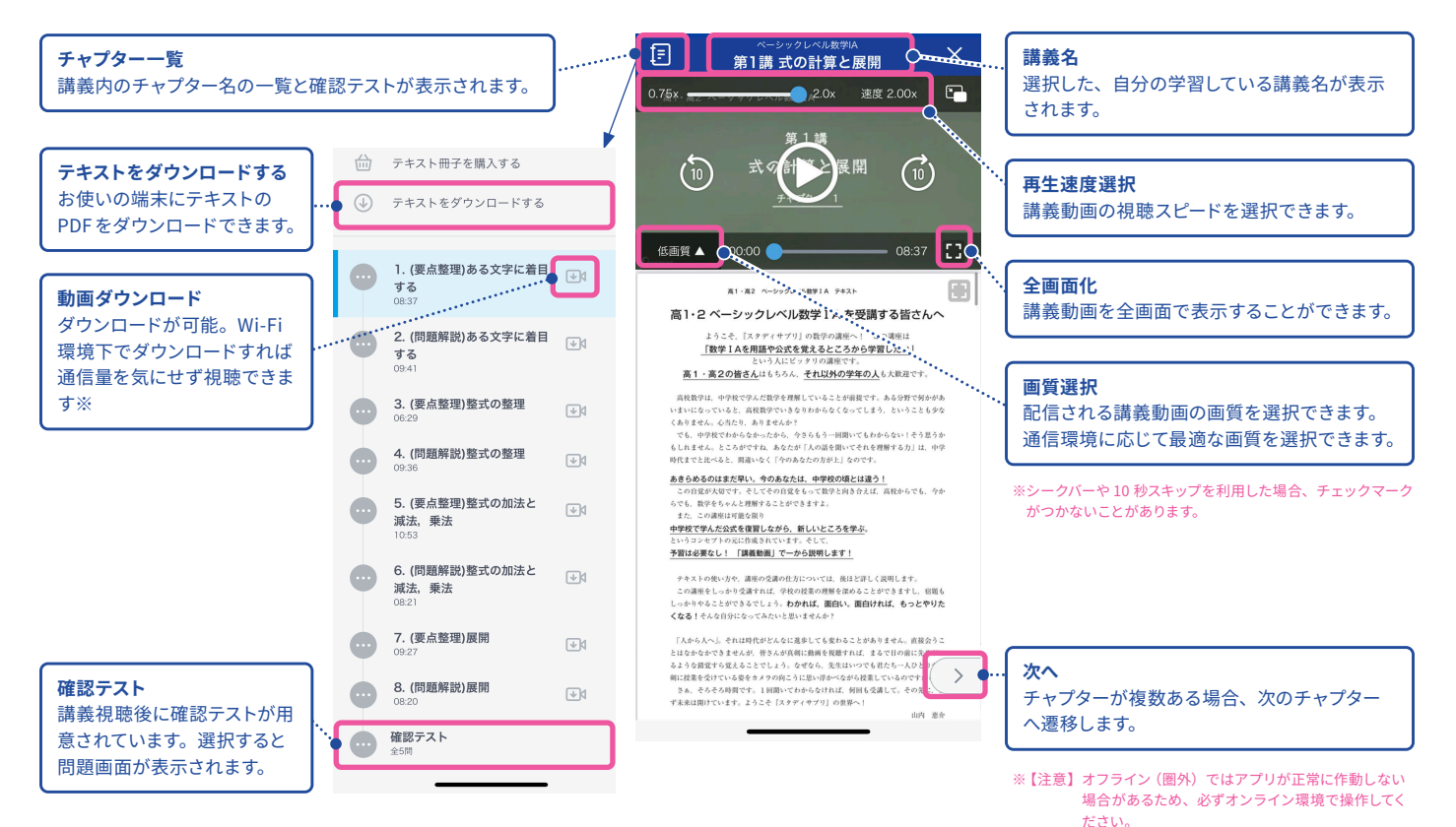

### 宿題に取り組む (アプリ)

先生から配信された宿題・小テストなどを取り組む「**やること**」について説明します。「**やること**」には先生から配 信されている宿題のうち、今取り組むべきものだけが表示されます。

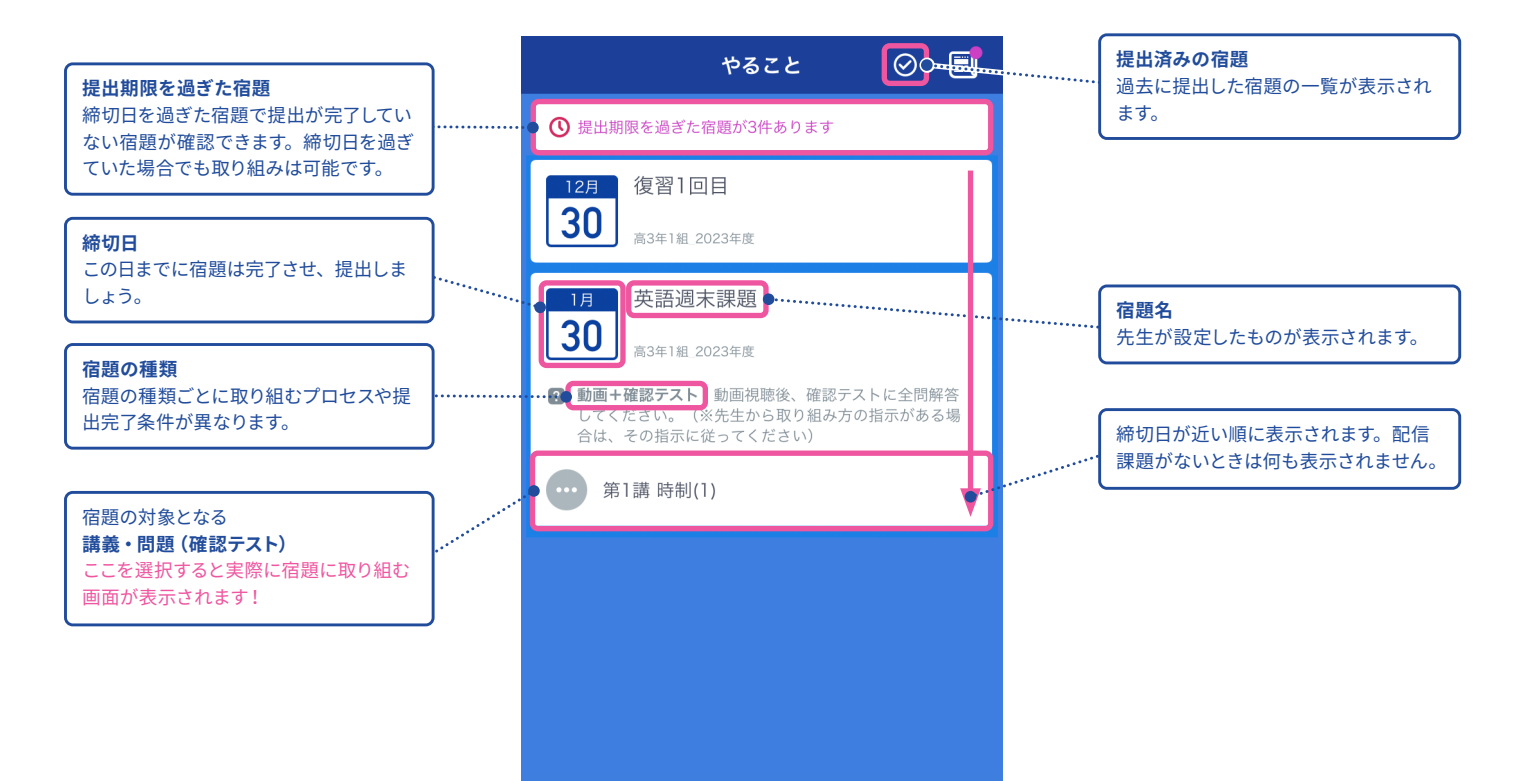

ホーム画面について(Web)

ログイン後のホーム画面について説明します。 ホーム画面からは各種機能にアクセスが可能です。

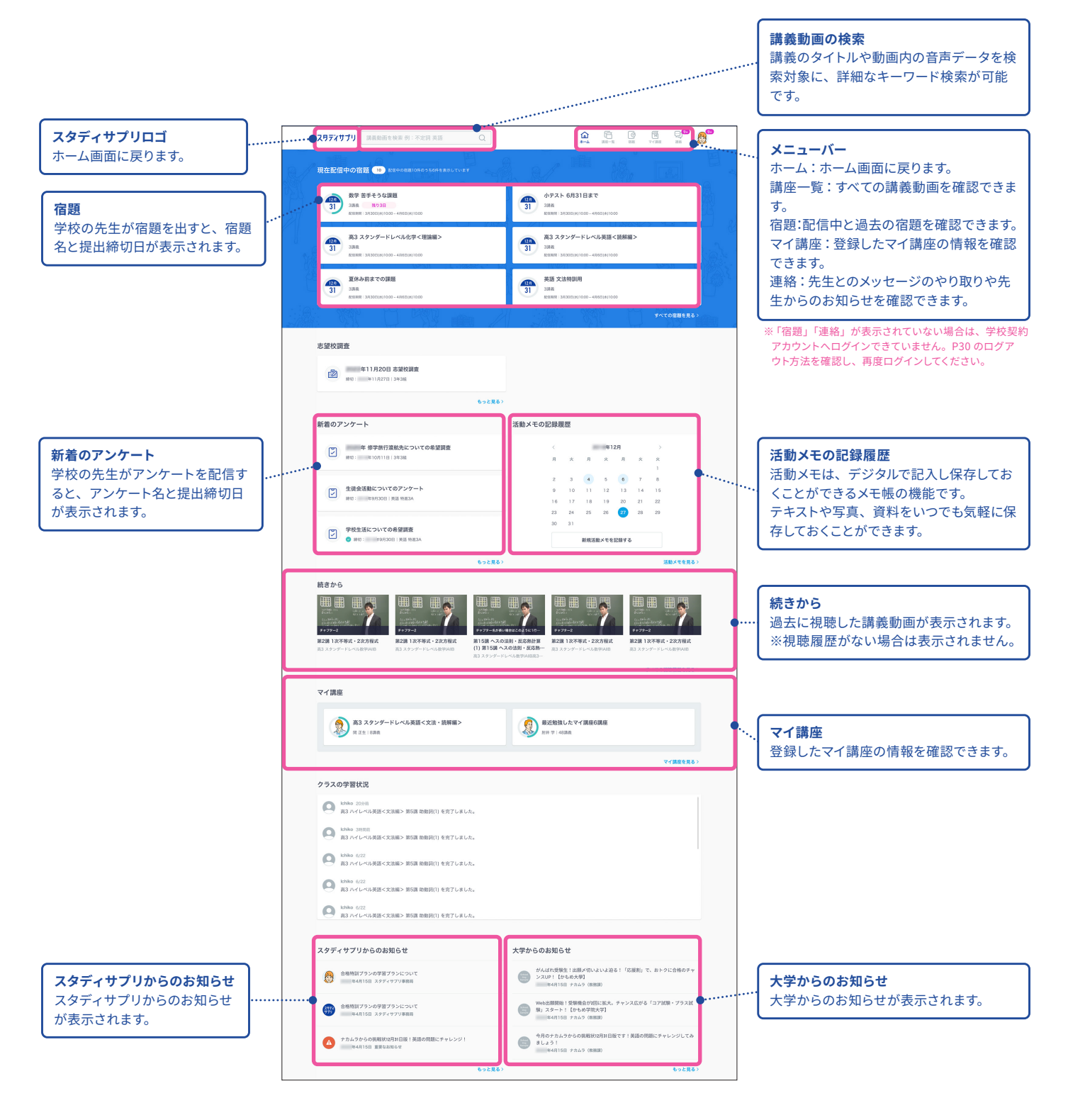

### 講義動画を見る(Web)

#### **自分の学習に使ってみる**

自習時には「**講座一覧**」が最適です。スタディサプリのすべての教材が検索できるので、自分が学習したい教科・ 科目・レベルの講座を見つけて学習したり、ピックアップして「**マイ講座**」に登録できます。

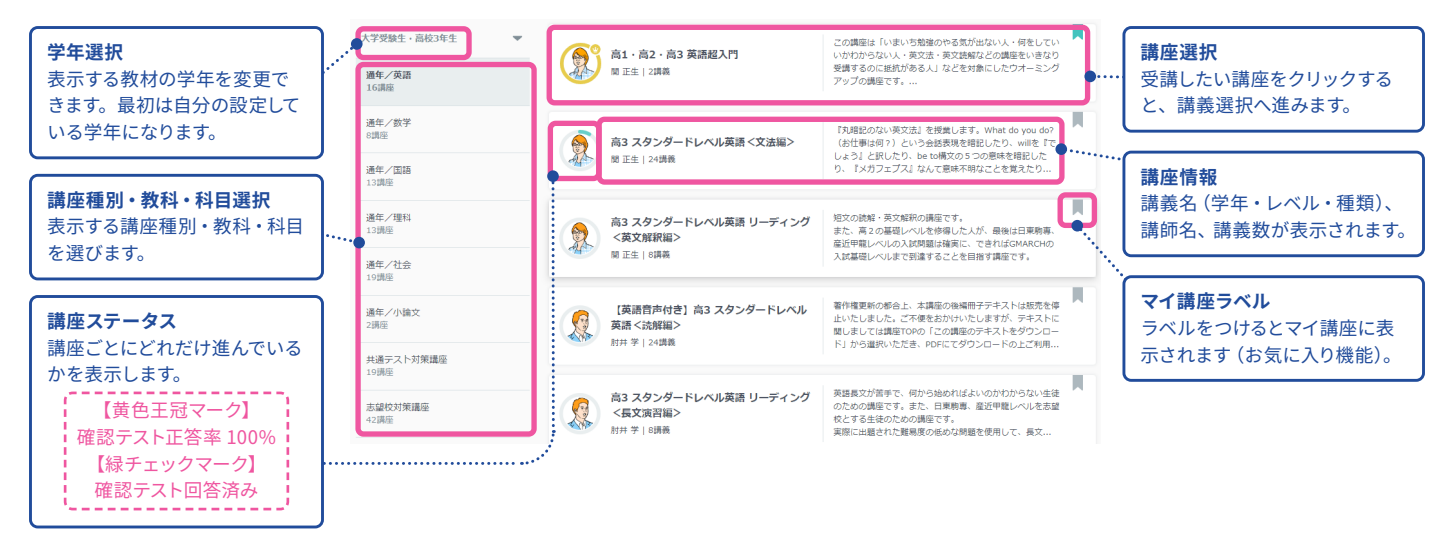

#### **講義動画でできること**

ここでは実際に学習を進める講義動画の画面の操作方法について説明します。「**現在配信中の宿題**」もしくは「**講 座一覧**」・「**マイ講座**」から進んでいくと講義動画の画面が表示されます。

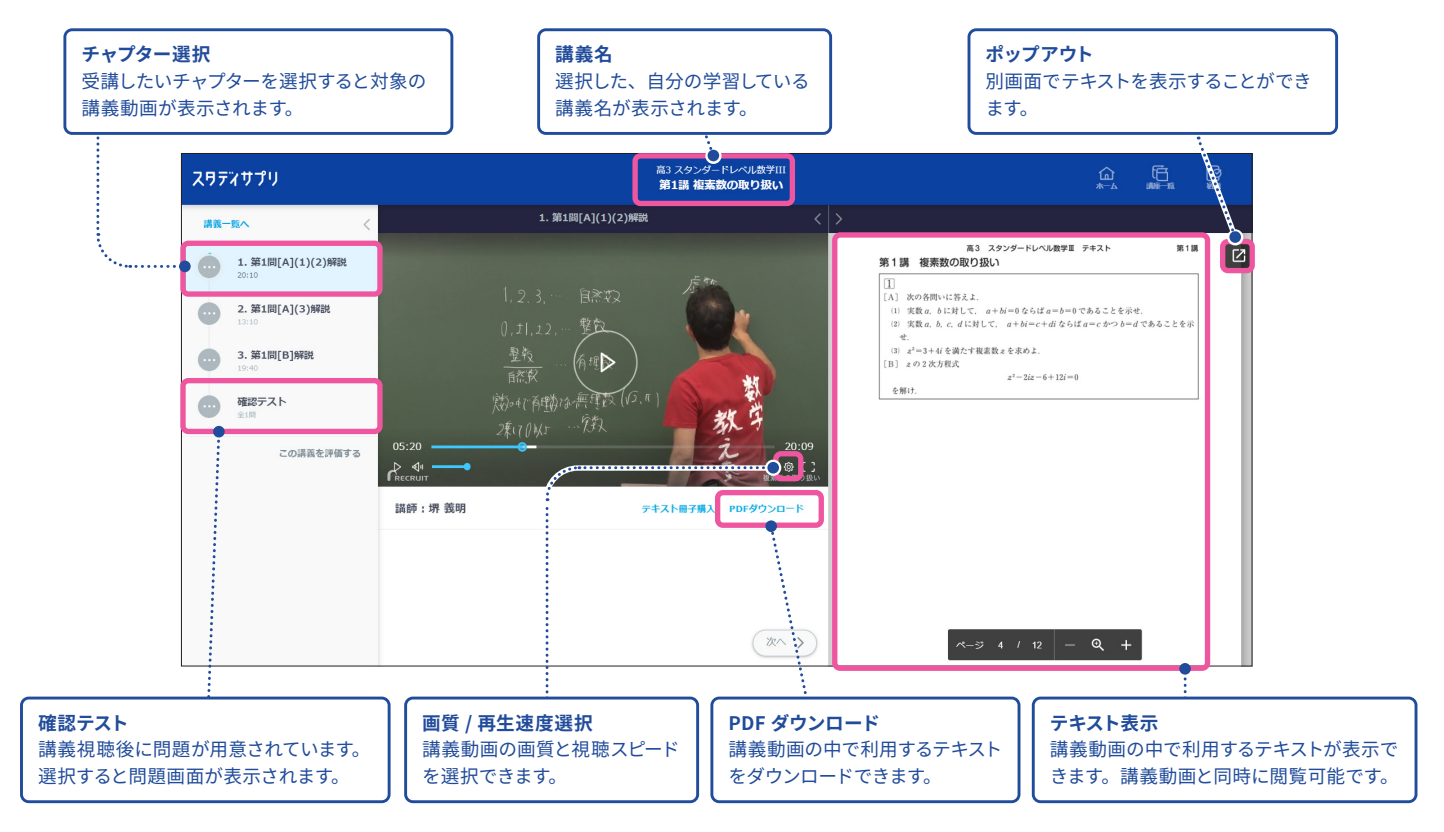

### 宿題に取り組む(Web)

#### **ホーム画面**

先生から配信された宿題・小テストなどを取り組む「**現在配信中の宿題**」画面について説明します。「**現在配信 中の宿題**」画面には、先生から配信されている宿題のうち、今取り組むべきものだけが表示されます。

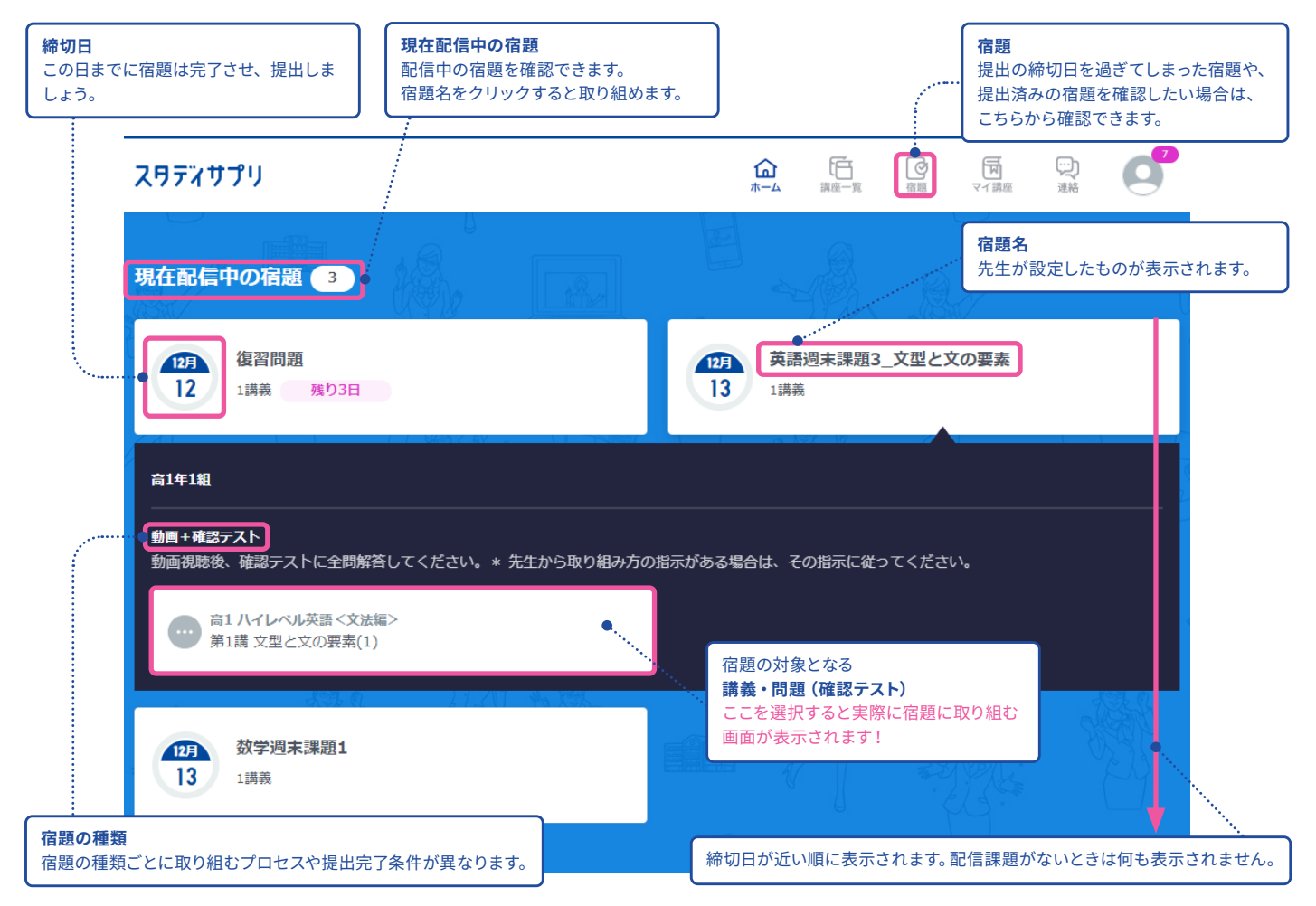

**宿題画面**

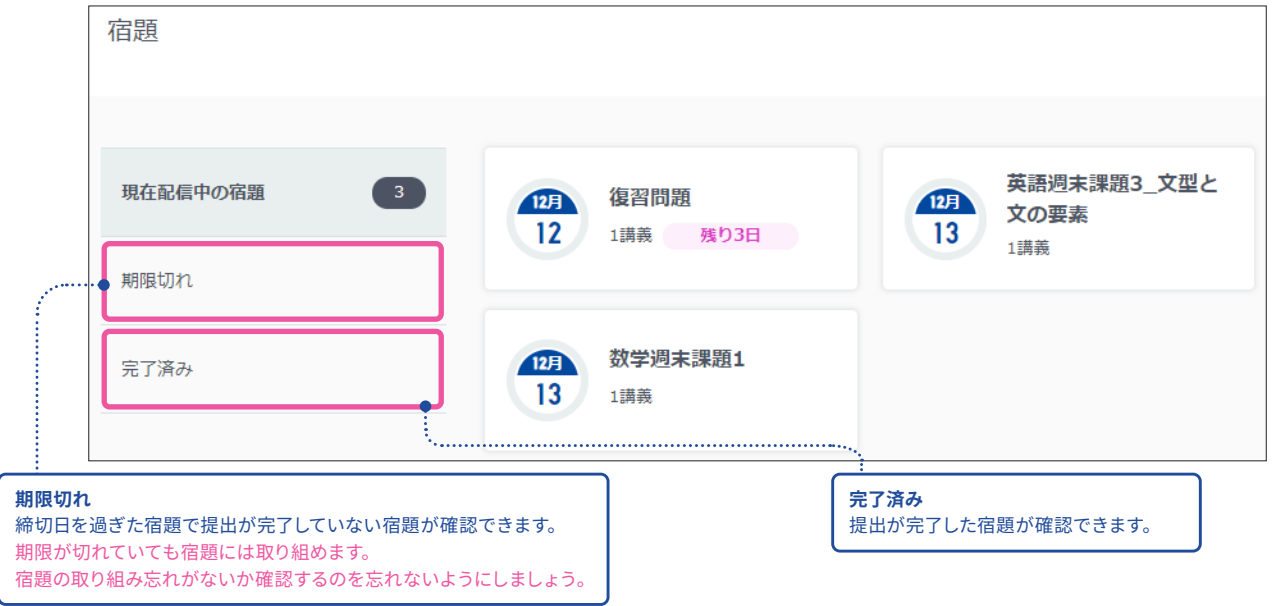

### ポートフォリオ機能について

ポートフォリオとは、部活や学校外の活動成果など、学校生活のさまざまな活動を記録したものです。 さらにデジタルで残しておけば、保存性が良く、情報の整理整頓ができ、効率的に記録を振り返ることができます。

#### **スタディサプリのポートフォリオ機能**

スタディサプリではさまざまな機能が利用できます。 スタディサプリポートフォリオ機能の詳しい使い方は「生徒向けポートフォリオマニュアル」を参照ください。

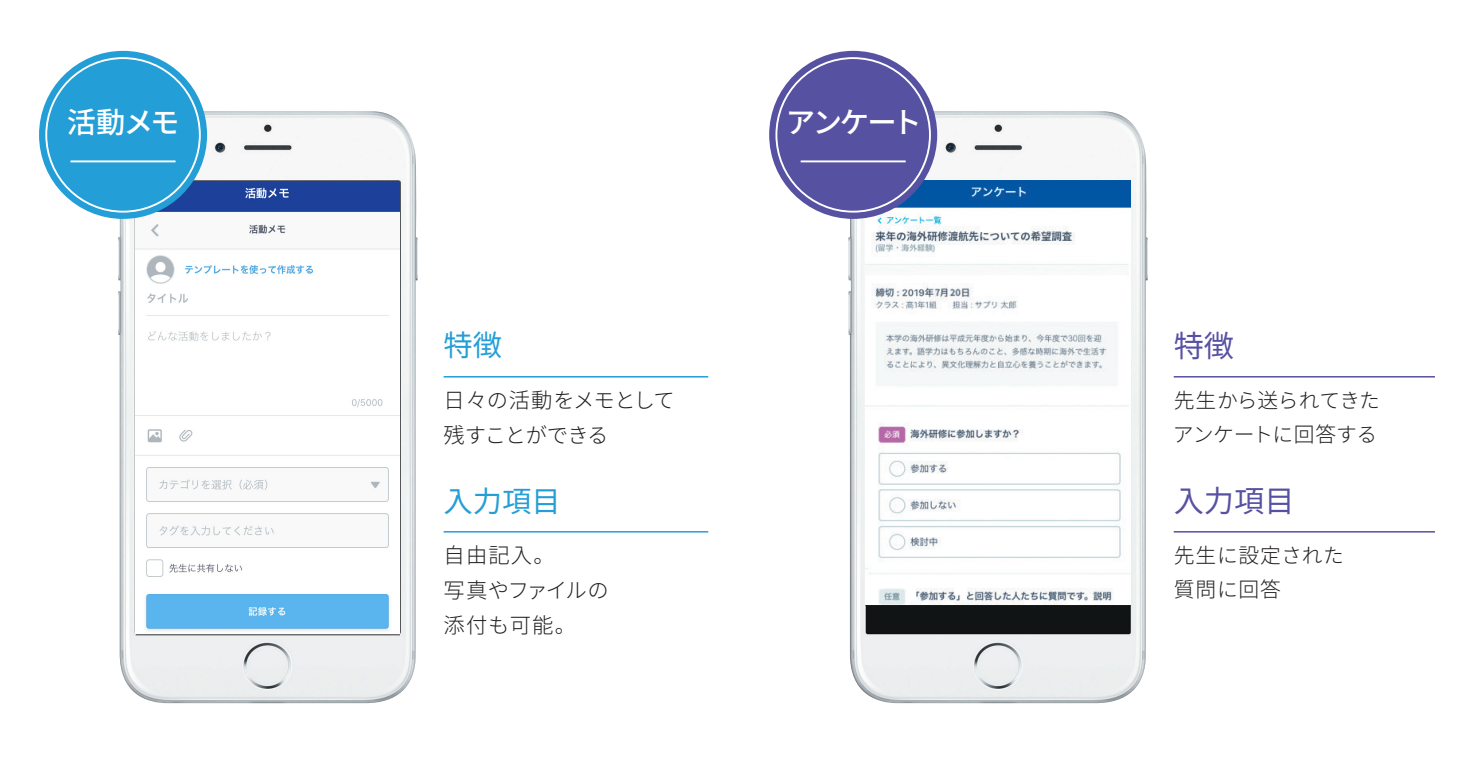

#### **活用のイメージ**

![](_page_17_Figure_6.jpeg)

## **4** 個人でスタディサプリを使っていた方

個人で利用していた方は別途手続きが必要になります。次の手順で手続きを行ってください。

**1** 個人向けサービスと学校向けサービスの違いを理解する 合格特訓コースは学校契約アカウントで利用できません。 個人契約と学校契約の 2 つのアカウントを使い分けてご利用ください。

2 個人向けサービスを解約するか継続するかを決める

**3** 解約する場合→ P20 から切り替え作業を行ってください。 継続する場合→個人サービスとは別に、学校向けサービスを利用します。P5 から登録を行って ください。

### 個人向けサービスと学校向けサービスの違い ※2023年2月時点の情報です。

![](_page_18_Picture_253.jpeg)

※スタディサプリ個人向けサービス (ベーシックコース)は 2020 年 2 月 18 日にリニューアル・価格改定をし、同日正午以降は新規入会者の価格が月 額 1,980 円(税抜)となっています。

2020 年 2 月 18 日リニューアル以前よりご利用されていた生徒・保護者様は従来価格の月額 980 円 (税抜) で引き続き利用が可能ですが、学校契約 の利用開始に伴い個人契約を利用停止した場合、それ以降に再度契約をした場合は月額 1,980 円(税抜)での新規入会となります。

※個人契約から学校契約へ切り替えを行った場合、通常の学習データについては引き継がれますが、個人向けサービスでのみ提供される機能について は保持されません(スタディサプリ中学講座を利用していた場合、個人契約から学校契約に切り替えた際は学習データが引き継がれません)。

※個人向けサービスで提供されている機能を引き続き利用したい場合は、個人契約と学校契約の 2 つのアカウントを使い分けてご利用ください。なお、 2 つの契約を保持することによる割引やデータ連携等の機能はございませんのであらかじめご了承ください。

※引き継がれる情報:アカウント情報、講座視聴履歴、確認テスト取り組み履歴

※なお、一部個人向けサービス専用の講座が存在しているため、個人向けサービス専用の講座に関する視聴履歴、確認テスト取り組み履歴は引き継が れません。

### 個人で利用していたスタディサプリを学校利用に引き継ぎたい

個人で利用していたサービスの利用を停止し、学校契約に切り替える場合は以下の手続きを行ってください。 ※団体会員コードで新規登録が済んでいる方は個人からの引き継ぎはできません。

※個人契約アカウントでお支払いが続いている場合は利用停止をしていただく必要がございます。

※利用停止後はキャンペーン価格や旧価格での利用再開はできません。

※合格特訓コースは学校契約アカウントでは利用できません。ご利用希望の場合は個人での利用をお願いいた します。

※学校契約アカウントから再度個人契約アカウントへ切り替えることはできません (卒業後は自動で個人契約ア カウントへ切り替わります)。

アプリから手続きはできませんので、必ずパソコン ・ スマートフォンの Web サイトから手続きを行ってください。 学校から配付された団体会員コードをお手元に用意してください。

![](_page_19_Figure_7.jpeg)

![](_page_19_Figure_8.jpeg)

![](_page_19_Figure_9.jpeg)

#### **クレジットカード ・ キャリア決済の場合**

![](_page_20_Picture_243.jpeg)

 $| \cdot |$ 

 $\frac{6}{100}$ 

スラディサプリ<br>[サポートWeb]

■ 山田太郎 303395811  $\sim$ 

学習履歴<br>02月07日(水)

 $00:00$ 

スタディサプリ サポートWeb

利用状況 利用期間

> 状況 受講プラ

価格(税込)

スタディサプリ

受講状況 事業分支

 $7 - 7$ 

団体会員コート

■ サプリ 太郎

撮幕動画 テキスト

お支払い方法 クレジットカード (変更)

 $1.058H$ 合格特訓プランがご利用可能です 詳しくはこち

2017年04月15日 利用中 (利用を停止する

 $\blacksquare$ 

無料トライアル細胞由

無料トライアル期間中

団体会員コードを入力

 $\mathbb{Z}$ 

受講講座

 $\blacksquare$ 

 $\,$  0  $\,$  $\overline{0}$ 

- ① 個人で利用しているユーザー名とパスワードで スタディサプリにログインします。
- サポート Web を選択してサポート Web に移動します。 ②
	- ※ご利用中のサービスにより表示が異なるため、左記画像をご確認 ください。

**サポート Web のログイン画面は 右の QR コードからもアクセスできます。**

![](_page_20_Picture_6.jpeg)

③ サホート Web の画面石上の三本線をタップし、 メニューから「**利用照会**」を選択します。

- 利用状況に表示されている**「利用を停止する」**を選択し、 ④ パスワードを入力すると個人利用の停止ができます。
- ⑤ 字習 Web の画面石上の三本線をタップし、メニューから 学習 Web に戻ります。

※中学講座を利用していた場合は、ログイン画面が 今までと異なりますので、右のQRコードから ログイン画面を開きログインしてください。

![](_page_20_Picture_11.jpeg)

- 右上のメニューから、**プロフィール**を選択し、 ⑥ プルダウンの中から**受講状況**を選択します。 **「団体会員コードを入力」**ボタンをタップしてください。
- 団体会員コードを入力すると、 ⑦ 学校契約に切り替わります。

![](_page_20_Picture_14.jpeg)

- ・「すでに使用されています」とエラーになる場合、団体会員コードで新規登録が完了しています。 その場合個人からの切り替えが行えないため、学校契約アカウントをご利用ください。 不要となった個人契約アカウントは、P26 の「退会について」を参照して退会手続きを行ってください。
- ・「契約手続きが完了していない」とエラーになる場合、学校側で契約手続きが必要です。 学校の先生にご相談ください。

#### **コンビニ決済の場合**

![](_page_21_Picture_1.jpeg)

① 個人で利用しているユーザー名とパスワードで スタディサプリサイトにログインします。

**スタディサプリのログイン画面は右の QR コードからもアクセスできます。**

![](_page_21_Picture_4.jpeg)

- 右上のメニューから、**プロフィール**を選択し、 ② プルダウンの中から**受講状況**を選択します。 **「団体会員コードを入力」**ボタンをタップ してください。
- 団体会員コードを入力すると、 ③ 学校契約に切り替わります。

![](_page_21_Picture_83.jpeg)

#### **iTunes Store 決済の場合**

・ベーシックコースを iTunes Store 決済で利用している場合 → A へ ・ベーシックコースを iTunes Store 決済で支払っており、合格特訓コースをクレジットカードで支払っている場合 → B へ

#### **A.ベーシックコースを利用している場合**

#### **ベーシックコースを iTunes Store 決済で支払っている場合の利用停止方法**

iTunes Store 決済で支払っている場合は、「サポート Web」でキャンセルができませんので、 iTunes 経由でキャンセル(購読停止)をお願いします。

※上記方法にて購読停止手続きをいただいてからスタディサプリが利用停止状態になるまで、最大 32 日間 かかる場合がございます。

※本手順は 2023 年 1 月時点で iOS15 で確認した手順です。Apple の仕様変更やご利用いただいている端 末の OS バージョンにより手順が異なる可能性もございます。あらかじめご了承ください。

- ① 設定 App を開きます。
- ② ユーザー名をタップし、「サブスクリプション」をタップします。
- ③ 解約したいサブスクリプションをタップします。
- ④ 「サブスクリプションをキャンセルする」をタップします。

![](_page_22_Picture_11.jpeg)

⑤ 購読停止となったら、スマートフォンの Web サイトから スタディサプリにログインします。

※中学講座を利用していた場合は、ログイン画面が 今までと異なりますので、右のQRコードから ログイン画面を開きログインしてください。

![](_page_22_Picture_14.jpeg)

⑥ 右上のメニューから、プロフィールを選択し、プルダウ ンの中から**受講状況**を選択します。

 「**団体会員コードを入力**」ボタンをタップしてください。

⑦ 団体会員コードを入力すると、学校契約に切り替わります。

**B. 合格特訓コースを利用している場合**

**ベーシックコースを iTunes Store 決済で支払っており、合格特訓コースをクレジットカードで支払っている 場合の利用停止方法**

![](_page_23_Picture_2.jpeg)

**利用停止後、前ページの「ベーシックコースを iTunes Store 決済で支払っている場合の利用停止方法」 を参照していただき、iTunes Store 決済の停止、団体会員コードの入力等をお願いいたします。**

### 個人契約と学校契約で重複期間が発生する場合について

個人のご契約が不要となった場合は、必ず利用停止手続きを行ってください。お客様にて利用停止手続きを行 わない場合、ご利用料金が発生し続けますのでご注意ください。 利用停止手続きについては、サポート Web の利用照会ページより実施してください。(P19 ~ 24 参照)

**≪個人契約と学校契約期間に重複期間があった場合のご返金について≫**

個人での契約期間と学校契約期間に重複期間があった場合でも、過去お支払い済み期間に遡っての返金はいた しかねますのでご注意ください。

**≪利用停止手続き後の、個人のご契約の返金について≫**

返金についての詳細は、以下よりご確認ください。 https://studysapuri.jp/pr/payment/refund/

![](_page_24_Picture_6.jpeg)

#### ●月払いの場合

ご退会後の残日分の日割りでの返金はいたしかねます。何卒ご了承ください。

● 12 か月払い・年度一括払いの場合

利用停止のタイミング次第では、残利用期間分をご返金できる可能性がございます。詳細は上記 URL、QR コー ドよりご確認ください。

#### **≪お問い合わせフォームでの問い合わせ方法≫**

① https://studysapuri.jp/info/inquiry/customer/ よりお問い合わせフォームを開きます。 「個人でご利用の方」であることを確認してください。

![](_page_24_Picture_13.jpeg)

![](_page_24_Picture_116.jpeg)

②必要な情報を入力してください。

 お問い合わせ内容の種別については、「**利 用停止・退会・返金について**」>「**一括支 払いの返金について**」を選択してください。

その他残りの項目を入力したら、送信してく ださい。

#### **お問い合わせ送信後、 受付確認メールが届いていることを必ずご確認ください。**

メールが届かない場合、入力したメールアドレスが間違っているか、受信拒否設定をされている可能性があります。 @mailjp.custhelp.com が受信できるように設定の変更をしてください。

### 退会について

個人で利用していたアカウントなど不要なアカウントは退会手続きをお願いします。 利用料のお支払いについては、利用停止手続きのみで停止されます。 退会は学習 Web →サポート Web の順番でお手続きください。 (学習 Web のみ登録の場合は、サポート Web の退会は必要ありません。) なお、学校契約アカウントについては、利用しない年度がある場合でも卒業するまで退会手続きはできません。 退会についての詳細は、以下でも確認できます。 https://studysapuri.jp/info/guide/cancellation/

![](_page_25_Picture_2.jpeg)

#### **学習 Web の退会方法**

- ① インターネットで学習 Web にログインします。
- ② 右上のアイコンをクリックします。
- ③ 表示されるメニューから「**プロフィール**」を選択します。
- ④ プロフィール画面の「**退会**」タブを選択します。
- ⑤ 「**退会する**」をクリックします。
- ⑥ 確認画面が表示されますので「**退会する**」をクリックして学習 Web 退会手続きが完了となります。
- ※ プロフィールの必須項目が未入力の場合、「**退会**」に進むことができません。その場合は、必須項目 をご入力の上、再度お試しください。

#### **サポート Web の退会方法**

- ① インターネットでサポート Web にログインします。
- ② 「**アカウント設定**」をクリックします。
- ③ 「**スタディサプリを退会する**」をクリックします。
- ④ 「**上記を理解して退会する**」をクリックしてサポート Web 退会手続きが完了となります。

### 学校契約から個人契約に変更する場合について

団体会員コードを使用して登録した学校契約アカウントは、学校を卒業する年の 4 月 1 日まで、個人契約アカ ウントに変更することができません。

学校契約アカウントは、卒業年の 4 月 1 日以降に自動で個人契約アカウントに切り替わります。 個人契約に変更する場合は、この日以降にサポート Web より有料コースにお申し込みください。

#### **≪ご卒業前に個人契約を申し込む場合≫**

学校契約アカウントとは別に個人契約アカウントを作成し、サポート Web よりお申し込みください。

![](_page_26_Picture_5.jpeg)

#### **注意**

- ・ご卒業前に個人契約を申し込む場合は、学校契約アカウントの学習履歴等を個人契約アカウントに 引き継ぐことはできません。また、学校契約と個人契約で重なった期間の返金はしておりませんので、 ご注意ください。
- ・ 学校契約アカウントに登録済みのメールアドレスを個人契約アカウント作成時に入力すると、「**この メールアドレスはすでに登録されています**」とエラーが表示されます。同じメールアドレスは複数の アカウントに登録できませんので、異なるメールアドレスでご登録ください。 または、学校契約アカウントにログインし、メールアドレスを変更または削除してから、個人契約ア カウントの会員登録を行ってください。

### ユーザー名・パスワードを忘れてログインできない

以下の手順でパスワードの再設定を行ってください。パスワードを再設定していただくと自動的にログインされます。 ログイン後、次ページの手順を参考にユーザー名を確認してください。

① ログイン画面の「**ログインできない場合**」から、「**パスワードを忘れた場合はこちら**」を選択します。

![](_page_27_Picture_109.jpeg)

- ※下記の場合、ご自身で再設定することができません。 学校の先生へパスワードの再設定をご依頼ください。
	- ・登録したメールアドレスが現在利用できない場合
	- ・登録したメールアドレスに誤りがある場合
	- ・再設定メールが届かない場合
- 「**団体会員コードをお持ちの方**」を選択し、パスワード再設定手続きを案内する ② メールアドレス・登録した姓名・団体会員コードを入力して送信します。 ※メールアドレスを事前に登録済みの方は、「**学習 Web にメールアドレスを登 録済みの方**」を選択いただいた場合でも再設定が可能です。
	- ※メールアドレスを登録済みの場合は、登録メールアドレス以外への再設定メール 送信ができません。パスワード再設定時には登録した姓名を入力する必要があり ます。

![](_page_27_Picture_110.jpeg)

#### **注意**

- ・手続きにはメールアドレスが必要です。パソコン用のメールアドレスの入力を推奨します。
- ・「一致するアカウントがありません」とエラーが表示される場合、学校での登録と入力内容に相違が ある可能性があります。ご自身で再設定が行えないため、学校の先生にパスワード再設定をご依頼く ださい。

③ 「バスワード再設定」といっ仵名のメールか届きます。

URL をクリックし、パスワードの再設定を行ってください。パスワード設定後は自動でログインされます。 再設定したパスワードでログインができない場合、ログイン後のプロフィール画面にてユーザー名を 確認し、再設定したパスワードと確認したユーザー名で再度ログインをお試しください。

「メールが届かない」 「登録した姓・名、もしくは団体会員コードを忘れた」など この手順で解決できない場合は、お問い合わせください。裏表紙の「お問い合わせ先」をご覧ください。 ※電話で解決できない場合、学校へのご相談をお願いする場合がございます。

#### **プロフィール画面でユーザー名を確認**

ユーザー名、団体会員コード、契約プランはマイページのプロフィール項目に表示されています。

マイページを開き、プロフィールを選択します。

プロフィールトップに契約コースが、アカウント情報にユーザー名が、学校情報に団体会員コードが表示されて います。

![](_page_28_Picture_7.jpeg)

**ユーザー名を確認したら、必ず P2 に記入して忘れないようにしましょう!**

#### **ログアウトするには**

![](_page_29_Picture_34.jpeg)

マイページのプロフィール画面

最下部の「**ログアウト**」をタップします。

![](_page_29_Picture_35.jpeg)

右上のメニューから 「**ログアウト**」を選択します。

### 動画を見るのに困っている

「動画が見られない」「通信量が気になる」場合の対処方法についてご説明します。

![](_page_30_Picture_2.jpeg)

動画が見られない場合によくあるのが、スタディサプリの推奨環境以外での視聴です。 まずは利用している環境が推奨環境か確認してみましょう。

#### **動画視聴推奨環境**

![](_page_30_Picture_176.jpeg)

#### **スマートフォン・タブレットでのご利用(アプリ) パソコンでのご利用**

Vindows 10 以上

 $\text{Jac OS } 10.15 \, \text{W}$ 上

Chrome OS  $102 \, \mu$ 上

Microsoft Edge 最新版

Safari 最新版

Google Chrome 最新版

※ChromebookはChrome(ブラウザ版)のみが推奨環境の対象となります。 ※Chromebook上での生徒向けスタディサプリの個人会員向け機能につ いては、動作保証の対象外となります。

#### **適正に表示される画面サイズ**

![](_page_30_Picture_177.jpeg)

#### **スマートフォンアプリをご利用の方へのお願い**

#### **■ iOS 13.7 またはそれ以前のバージョン ■ Android 7.1 またはそれ以前のバージョン**

ご利用の端末の OS バージョンが上記に該当される方は 2023 年 3 月 1 日 [ 予定 ] 以降にアプリのアップデートを行え なくなります。お手数ですが、ご利用端末のOSのバージョンアップを行った後にアプリのアップデートをお試しください。

OS バージョンアップの方法についてはメーカーおよび機種により異なる場合がございますので詳しくはメーカーへお 問い合わせください。

### 動画・テキストをダウンロードしたい

![](_page_31_Figure_1.jpeg)

#### **動画・テキストのダウンロード方法**

![](_page_31_Picture_126.jpeg)

 $\overline{\phantom{a}}$ 

ø

**Contract Contract Contract Contract** 

#### **アプリの動画ダウンロードの設定**

メニューの「**マイページ**」をタップします。 画面左上の**設定マーク**をタップし、設定を変更できます。

![](_page_31_Picture_6.jpeg)

### 通信量が気になる

![](_page_32_Figure_1.jpeg)

#### **● ストリーミング再生の画質設定**

講義動画の再生画面の左下 で画質の設定を行えます。

![](_page_32_Picture_4.jpeg)

動画の通信量目安は以下のとおりです。

- ・低画質 : 1.2 MB/ 分、約 72 MB/ 時間
- ・標準画質 : 1.8 MB/ 分、約 108 MB/ 時間
- ・高画質 : 3.2 MB/ 分、約 192 MB/ 時間

#### **注意**

**オフライン(圏外)ではアプリが正常に作動しない場合があるため、オンライン環境で操作を行ってく ださい。**

視聴データの履歴を先生に送る部分では通信を行います。 ( オフライン時に視聴した動画の視聴データは、再度オンラインになった際に先生画面に送信されます。)

#### ダウンロード機能の詳細

- ダウンロード後の画質変更はできません。
- Android: ダウンロード 7 日後には動画は自動的に削除されます。iOS: 動画は無制限に残ります。
- 端末の保存可能領域が 150 MB 以上ない場合はダウンロードできません。

### よくあるその他のお問い合わせ

#### **登録・ログインについて**

- **Q.オートログイン(次回から自動的にログイン)にチェックを入れているのに、パスワードの再入力 を求められるのはなぜですか?**
- A. ログイン後一定時間を経過した後で会員機能を利用しようとすると、セキュリティの関係上、再度パ スワードをお聞きすることがあります。

#### **Q.パスワードと団体会員コードを教えてください。**

A. パスワードも団体会員コードもこちらでは管理を行っておりません。 団体会員コードをお忘れの場合は、学校の先生にご確認ください。

#### **Q.団体会員コードを登録した際に、「既に登録されています」と出ています。**

A. 「既に登録されています」と出てくる場合はすでに登録が済んでいます。 P9 ~ P11 の手順でログインをお試しください。

#### **Q.機種変更や初期化を行い、ログインできなくなりました。**

- A. ユーザー名とご設定いただきましたパスワードでログインをしてください。 ログイン方法は P9 ~ P11 をご参照ください。
- **Q.パスワードの入力を複数回誤りログインできなくなりました。**
- A パスワードの入力を複数回誤ると「アカウントロック」がかかります。 30 分以上待っていただくか、パスワードの再設定を行っていただきますとログインが可能です。 パスワードの再設定方法は P28 をご参照ください。

#### **登録情報が誤っている**

#### **Q.登録されている名前や年組番が違います。**

A. 学校契約アカウントの場合登録の名前は先生のみ直すことができます。

#### **Q.登録されている生年月日が違います。**

A. 生年月日はプロフィールの編集画面で自分で修正できます。

#### **合格特訓コースについて**

#### **Q.合格特訓コースを使いたい**

A. 合格特訓コースは学校契約アカウントでは行うことができません。 利用を希望の場合、個人で別にアカウントを作ってお申し込みいただきますようお願いします。

#### **Q.合格特訓コースも利用しているので、返金をしてほしい。**

A. 合格特訓コースは、一部学校でご利用いただいているコンテンツと同様の内容を含んでおりますが、 その分のご返金や割引等のご対応は行っておりません。あらかじめご了承ください。

#### **動画の閲覧について**

#### **Q.登録をした端末以外の端末でも動画は見られますか。**

A. ログインさえしていただければどの端末からでも動画を見ることは可能です。 2 台同時にログインすることも可能なため、パソコンで動画を見ながら、タブレットでテキストを確 認することもできます。

#### **Q.「料金を支払ったのに第 2 講以降の動画が見られない」や「団体申込コースになっていない」**

A. P30 のログアウトをお試しの上、再度学校契約アカウントのユーザー名とパスワードでログインを お試しください。

 学校契約アカウントのユーザー名はご自身で変更していない場合は、団体会員コードで設定された 可能性があります。

 ログイン方法は P9 ~ P11 をご参照ください。

 学校契約アカウントにログインしていることを確認しても解決しない場合は、恐れ入りますが、生徒 窓口にご連絡いただくかお問い合わせフォームよりお問い合わせください。

 お問い合わせフォームよりお問い合わせいただく方法は裏表紙をご参照ください。

#### **不具合について**

#### **Q.不具合があります。**

- A. 下記の方法で解決するかお試しいただけますでしょうか
	- 同じ作業をもう一度する
	- ログアウトし、もう一度ログインする
	- • 端末を再起動する
	- • 端末を変える
	- • 端末のバージョンアップができればバージョンアップをする
	- • web とアプリを切り替える
	- • web の場合、ブラウザを変える
	- • アプリを再インストールする

 上記で改善が見られなかった場合は、生徒窓口にご連絡いただくかお問い合わせフォームよりお問 い合わせください。

 お問い合わせフォームよりお問い合わせいただく方法は裏表紙をご参照ください。

#### **その他**

#### **Q.テキストが届きません。**

A. お申し込みをいただいてから 10 日程でテキストが到着いたします。 テキストに関するお問い合わせはお電話の窓口がございません。 公式ホームページの「よくあるご質問・お問い合わせ」のお問い合わせフォームよりお問い合わせ ください。

#### **Q.兄弟でスタディサプリを利用しています。同じサポート Web を利用したいです。**

A. サポート Web から「学習者追加」を行うことができます。

#### <操作手順>

- ①インターネットでサポート Web にログインします。
- ②「アカウント設定」をクリックします。
- ③「+学習者を追加登録する」をクリックします。
- ④パスワードを入力します。
- ⑤学習者のプロフィールを入力して、「次へ」をクリックします。
- ⑥ユーザー名を確認し、パスワードを設定して「同意して確認画面に進む」をクリックします。
- ⑦登録内容を確認し、「お支払い手続きに進む」をクリックします。

※お支払いには進まず画面を閉じます。

- ⑧登録したユーザー名とパスワードで学習 Web へログインします。
- ⑨アカウント情報の必須項目を入力し、「登録する」をクリックします。
- ⑩右上のメニューからプロフィールを選択し、プルダウンの中から「受講状況」を選択します。
- ⑪「団体会員コードを入力」をクリックし、学校から配布された団体会員コードを入力します。
- ⑫「在籍校に学習結果などの情報を提供することを同意します」にチェックを入れ、登録すると 追加完了です。

 ※すでに団体会員コードでの新規登録が完了している場合、同じサポート Web への登録はできま せん。

#### **Q.「スタディサプリ 進路」で登録しているメールアドレスを使用したいです。**

A. 大変申し訳ございませんが、 「スタディサプリ 小学 / 中学 / 高校 / 大学受験講座」と「スタディサプ リ進路」で同じメールアドレスを使用することはできません。異なるメールアドレスを登録してくだ さい。

#### **その他**

**Q.学校契約アカウントから個人契約アカウントに変更できません。**

A. 団体会員コードを使用して登録した学校契約アカウントは、学校を卒業する年の4月1日まで、個 人契約アカウントに変更することができません。

 ご卒業前に個人契約を申し込みたい場合は、学校契約アカウントとは別に個人契約アカウントを作 成し、サポート Web よりお申し込みください。

 個人契約アカウント作成時に「このメールアドレスはすでに登録されています」とエラーが表示され た場合は、同じメールアドレスを複数のアカウントに登録できないため、異なるメールアドレスをご 登録ください。または、学校契約アカウントにログインし、メールアドレスを変更または削除してから、 個人契約アカウントの会員登録を行ってください。

各種お問い合わせ先

#### **メールでのお問い合わせ (お問い合わせフォーム)**

メールでのお問い合わせは、お問い合わせフォーム画面より入力・送信して行っていただきます。

① お問い合わせフォーム画面へアクセスします。

![](_page_37_Figure_4.jpeg)

**お問い合わせ送信後、 受付確認メールが届いていることを必ずご確認ください。**

メールが届かない場合、入力したメールアドレスが間違っているか、受信拒否設定をされている可能性があります。 @mailjp.custhelp.com が受信できるように設定の変更をしてください。

#### **お電話でのお問い合わせ**

![](_page_37_Picture_83.jpeg)

スタディサプリに関してのお問い合わせはこちらまでお願いいたします。

スタディサプリ学習者向けサポートセンター

**0120-710-326** ( フリーダイヤル )

受付時間:月~金 9:00-18:00(祝日・年末年始・GW 休業・夏季休業除く)

スタディサプリに関してのお問い合わせはこちらまでお願いいたします。

スタディサプリ学習者向けサポートセンター **0120-710-326** ( フリーダイヤル ) 受付時間:月~金 9:00-18:00(祝日・年末年始・GW 休業・夏季休業除く)